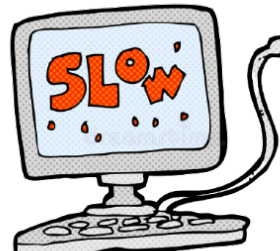

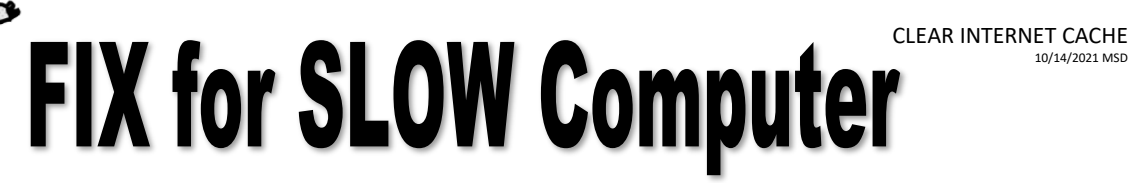

- Open Chrome Internet Browser chrome
- Go to top right-hand corner click on menu button

10/14/2021 MSD

**Scroll to History** and then scroll ove again to left and click on History again.

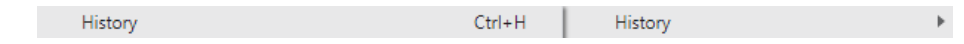

• On the left hand side, go to **History Menu**, *click on* **Clear browsing data**

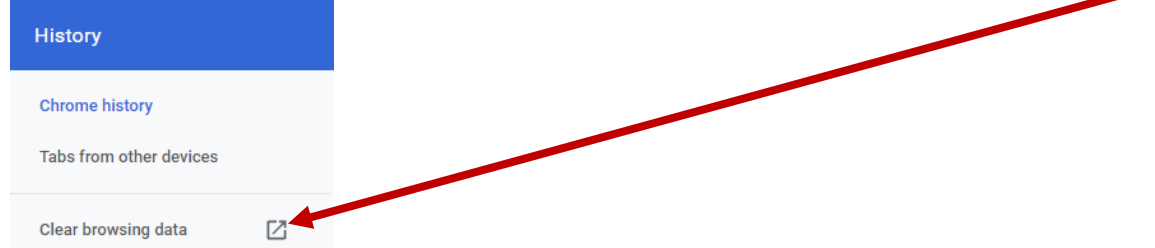

## **NEXT PART HAS 2 STEPS**

**1.** *Click* on **Advanced** and *change* Time range to **All time**

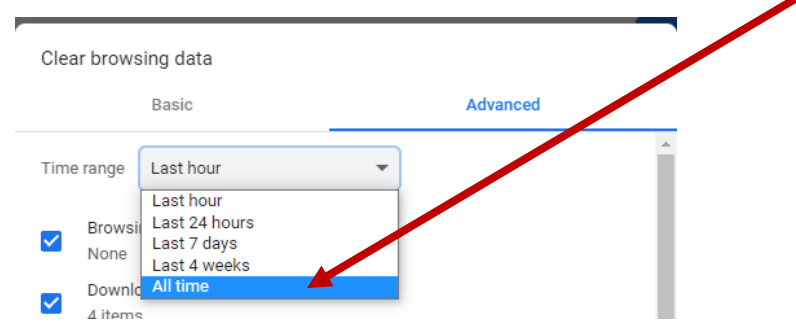

- **2.** Under **Clear browsing data menu**, make sure you **scroll down** and **check all items except for PASSWORDS.**
- *Click* on **Clear data**

Settings

*Exit* out of **Settings tab** and you are done!